## **Tarjeta IBM de instalación rápida del adaptador EtherJet 10/100 CardBus Ready Port con módem de 56 K**

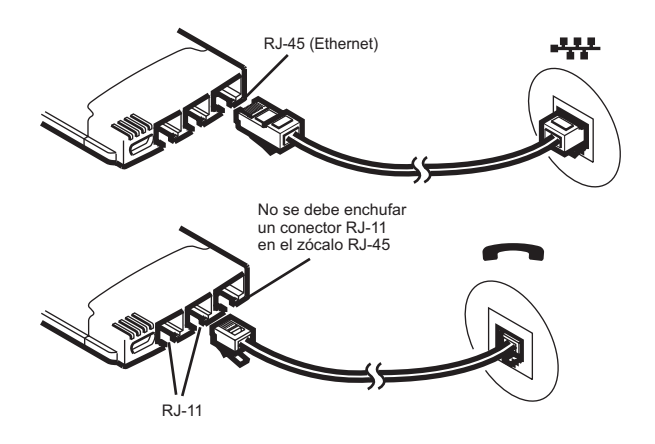

### **Instalación en Windows 95 y 98**

Utilice esta tarjeta de instalación rápida para instalar el Adaptador EtherJet 10/100 CardBus Ready Port con módem de 56 K en Windows 95 versión 950b y posterior (OSR2) y en Windows 98. No se da soporte a las versiones 950/950a de Windows 95 debido a ciertas limitaciones en los dispositivos multifuncionales (LAN y módem) de CardBus.

Si desea realizar una instalación en Windows NT 4.0 o si quiere más información acerca de Windows 95 y 98, consulte la publicación *Guía de instalación y planificación* o el archivo HELPDOCS.HLP de ayuda de Windows que encontrará en el CD-ROM de IBM.

Para llevar a cabo una instalación en MS-DOS, Windows 3.x e IBM OS/2, consulte el archivo HELPDOCS.HLP de ayuda de Windows que encontrará en el CD-ROM de IBM.

### **Utilización de Windows 95 OSR2 y posterior**

Windows 95 OSR2 (versión 950b) y las versiones posteriores tiene soporte limitado para los dispositivos multifuncionales (LAN+módem) de CardBus. El adaptador EtherJet 10/100 CardBus Ready Port con módem de 56 K incluye software de IBM que mejora el soporte para los dispositivos multifuncionales de CardBus. Consulte el archivo README que encontrará en el CD-ROM de IBM si desea más información acerca de este software y detalles completos acerca de OSR2.

#### **Solicitud de los archivos actualizados**

Durante el proceso de instalación, es posible que el software de IBM le solicite que actualice algunos archivos VXD de Windows 95. Consulte el archivo README que encontrará en el CD-ROM de IBM si desea más información acerca de estos archivos.

# **Instalación en Windows 95 OSR2 y 98**

- 1. Si está ejecutando Windows 95 OSR2 ó 98, inserte el adaptador EtherJet 10/100 CardBus Ready Port con módem de 56 K en la ranura de tarjetas PC y conecte los cables.
- 2. Instalación Conectar y listo (versiones 950b y posteriores). Cuando el sistema Windows muestre la ventana Nuevo hardware encontrado, escriba la vía de acceso del CD-ROM de IBM y siga las instrucciones que aparezcan en la pantalla para finalizar la instalación. Los archivos IBM se copiarán del CD-ROM de IBM y se instalará la funcionalidad de red y de módem. Si se le vuelven a solicitar controladores de red, escriba la vía de acceso del CD-ROM de IBM y pulse **Aceptar**.
- 3. Tras la instalación, seleccione **No** si se le solicita que rearranque el sistema. Seleccione **Inicio**→**Ejecutar**. Escriba *vía\_acceso/***SETUP.EXE** siendo *vía\_acceso/* la unidad que contenga el CD-ROM de IBM. En el grupo de programas IBM Utilities de su disco duro se instalarán los programas de utilidad y la documentación en línea de IBM.
- 4. Cuando se le solicite que rearranque el sistema, seleccione **Sí**. Tras rearrancar el sistema y una vez vuelto a cargar el sistema Windows, se iniciará el software IBM CountrySelect. Realice una selección de país (EE.UU. es el valor por omisión).

# **Asignación del puerto COM en Windows 95 y 98**

El puerto COM5 se asigna automáticamente al módem si se ha instalado en Windows 95 ó 98 el adaptador EtherJet 10/100 CardBus Ready Port con módem de 56 K. Las aplicaciones de Windows que son compatibles con TAPI dan soporte al valor COM5. Para aquellas aplicaciones que no den soporte al puerto COM5, cambie la asignación de puerto COM tras la instalación mediante la ejecución del selector de puertos COM de IBM (IBM COM Port Selector) que encontrará en el grupo de programas de IBM.

Para ejecutar el selector de puertos COM de IBM:

- 1. Seleccione **Inicio** en el escritorio.
- 2. Seleccione **Programas**→**IBM Utilities**→**IBM COM Port Selector**.

## **Cómo crear disquetes para la instalación del software**

Si desea crear un juego de disquetes para utilizarlos a la hora de realizar una instalación, como alternativa a la utilización del CD-ROM, ejecute el programa MAKEDISK.BAT desde el CD-ROM de IBM para copiar el archivo de instalación necesario en dos disquetes vacíos.